## Quick Reference Guide

## **QRG - Adding an External Training**

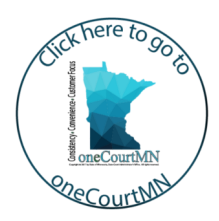

## **Add an external training**

- 1. From the Cornerstone home page, hover over the Learning tab and select **My Transcript**. The active transcript will display.
- 2. Across from the employee name, click options and **Add External Training**.
- 3. Enter the external training information. The fields with an asterisk are required:
	- a. Course Title
	- b. Training Description
	- c. Provider (e.g., name of school or location)
	- d. Training Dates
	- e. Cost
	- f. Credit Hours
	- g. Credit Type
	- h. Import a Resource (e.g., agenda) Click **Select a file**, locate the document, and double click to attach it.
- 4. Click **Submit** to submit an external training to a supervisor. The status of the training is pending on the transcript until a supervisor has reviewed and approved. Once approved, mark the learning complete on the transcript.

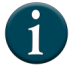

Go to the [Minnesota Judicial Branch](https://sp.courts.state.mn.us/mjb/edu/alleeed/halogen/SitePages/Employees.aspx)  [Cornerstone](https://sp.courts.state.mn.us/mjb/edu/alleeed/halogen/SitePages/Employees.aspx) employee site for more information on how to mark a course complete.

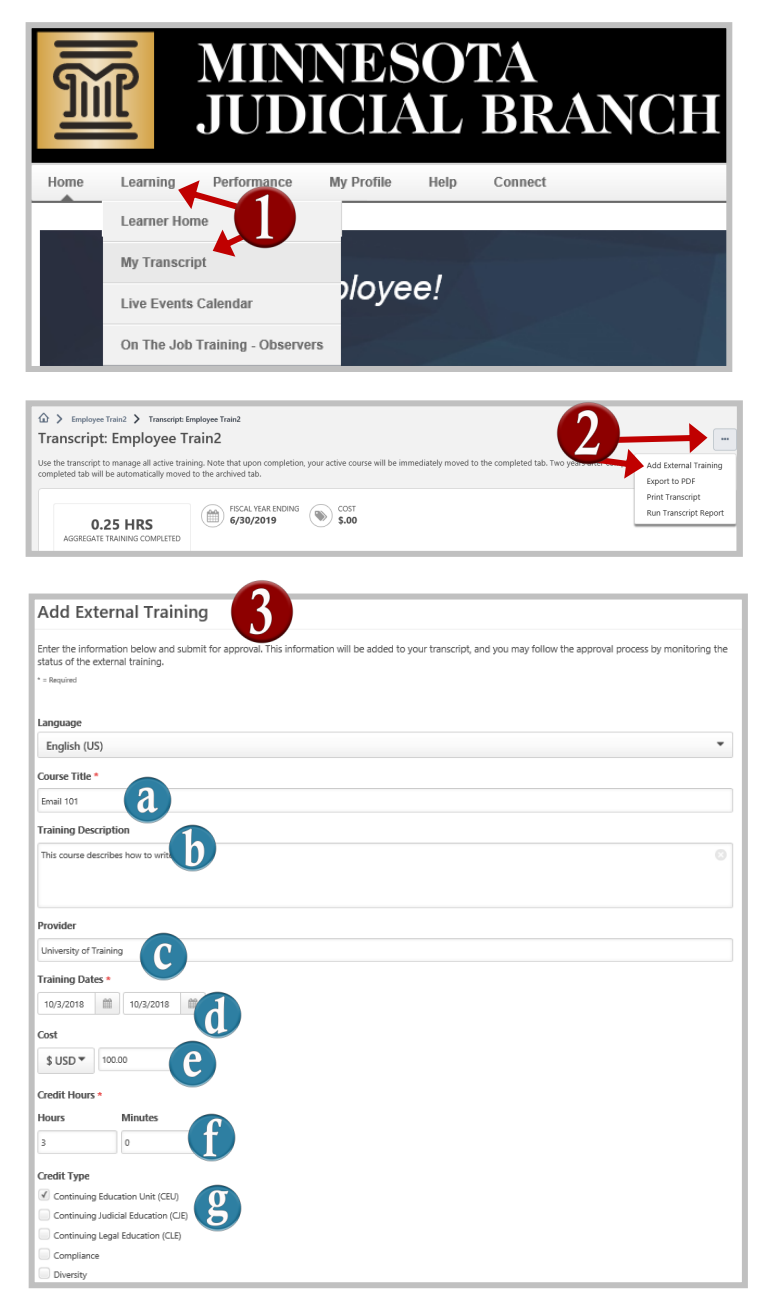

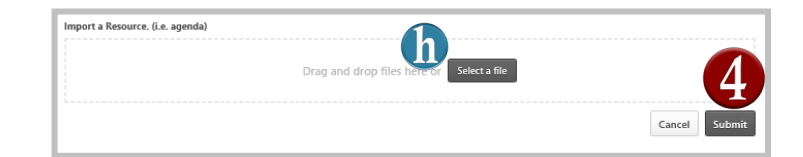

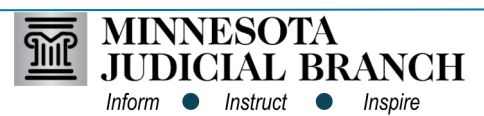